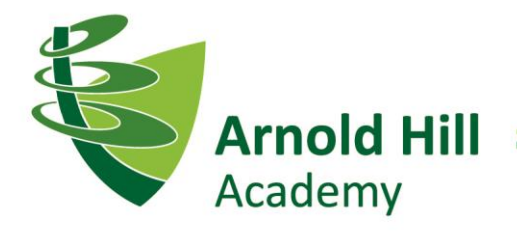

Be inspired and achieve together

# **Parents' Guide to Using Parent View (SLG)**

At Arnold Hill Academy, we would like to offer you the chance to access information electronically about your child through our **Parent View System**. By using this system you will be able to access information about your child's attendance, assessments, achievements and timetable. This guide is intended to help you access the various sections of the system. Please be aware that some sections of this document have been blanked out for Data Protection reasons.

To access the Parent View, you can either browse to the school website:

### <http://www.arnoldhillacademy.co.uk/>

scroll down to the bottom of the website page and click on the Learning Gateway logo.

Or click on:

### <https://hslg11.capita-cso.co.uk/Schools/ARN/SLG/default.aspx>

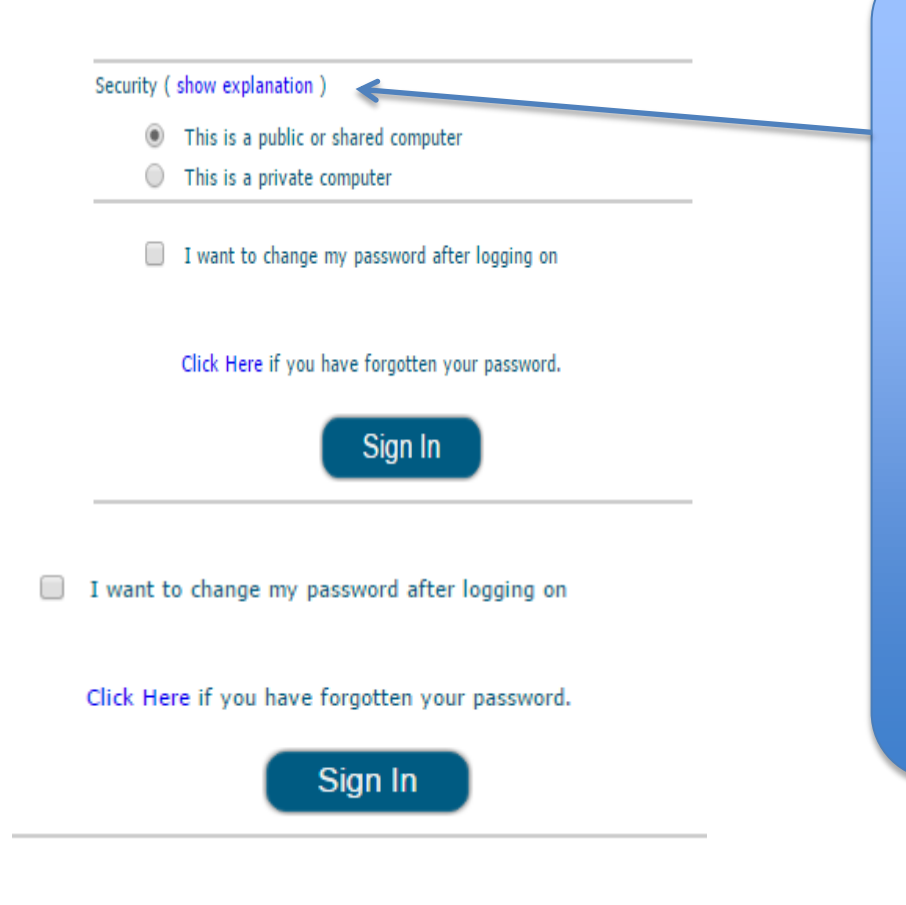

The system has a security feature built in similar to on-line banking. Click 'Show explanation' next to security. If you are accessing Parent View from work or a public computer put a tick in 'This is a public or shared computer'. This will then log the system off automatically after 15 minutes of inactivity. If you are accessing Parent View from your home computer put a tick in the 'This is a private computer', this will extend the period of inactivity to 3 hours.

**Arnold Hill Academy is part of the Trent Academies Group.**

The registered office is Trent Academies Group, Rushcliffe School, Boundary Road, West Bridgford, Nottingham NG2 7BW The company's registered number is 8128513

TRENT<br>ACADEMIES

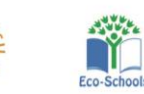

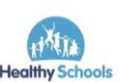

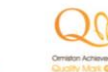

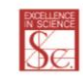

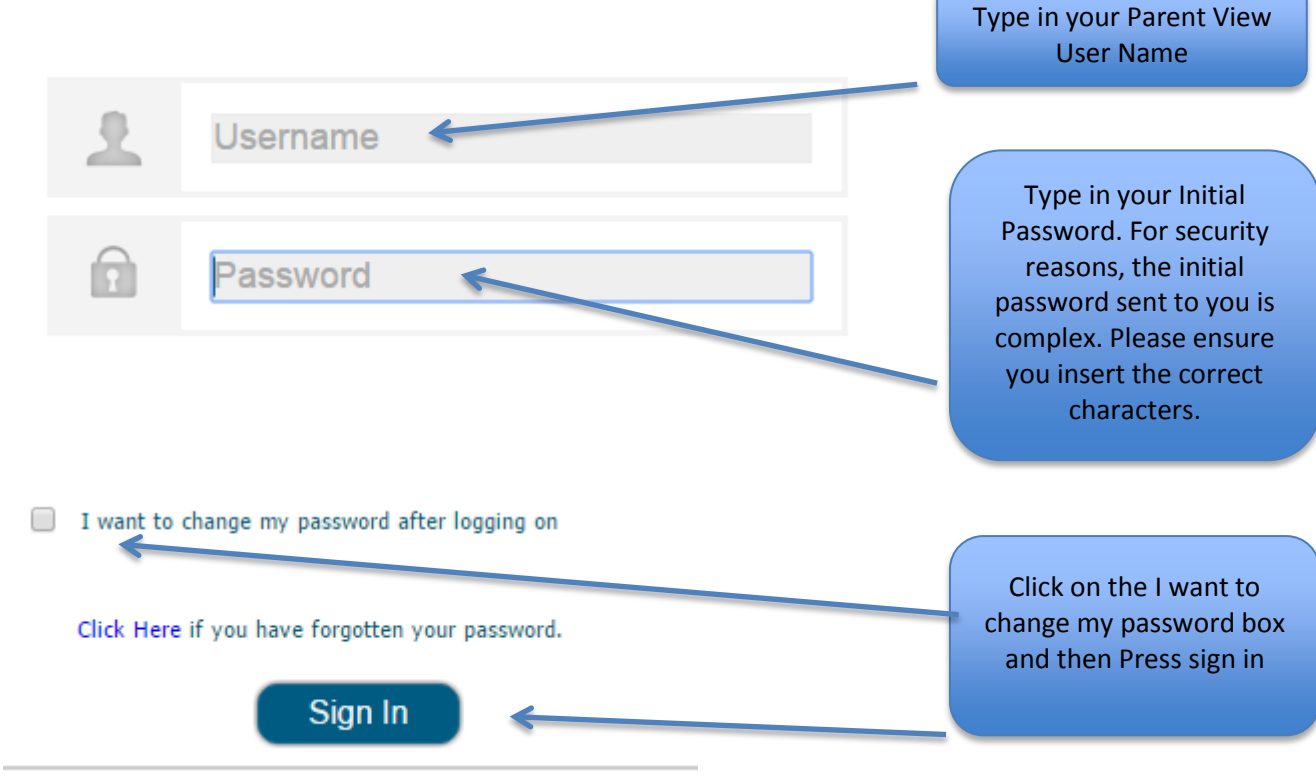

You will now be prompted to change your password. Please do not share this with anyone else. Please ensure that your new password is at least 8 alphanumerical characters long, with a mixture of upper case and lower case characters and numbers.

Once logged on, you will be taken to the main Arnold Hill Academy Parent View site.

Arnold Hill Academy > Parent

#### **PARENT**

#### Announcements

### **Inset Day**

11/19/2015 2:15 PM

by Lisa Frost Please be aware that 24th November the school is closed to all students apart from Year 11 who are undertaking their mock exams.

#### Year 11 Mock exams by Lisa Frost

11/19/2015 2:14 PM

Please be aware that Year 11 mock exams start 23rd November. For information, please see the school website.

□ Add new announcement

#### Calendar

There are currently no upcoming events. To add a new event, click "Add new event" below.

□ Add new event

Click on the 'Parents Site' option at the top of the page.

You will be taken to the relevant area for your child.

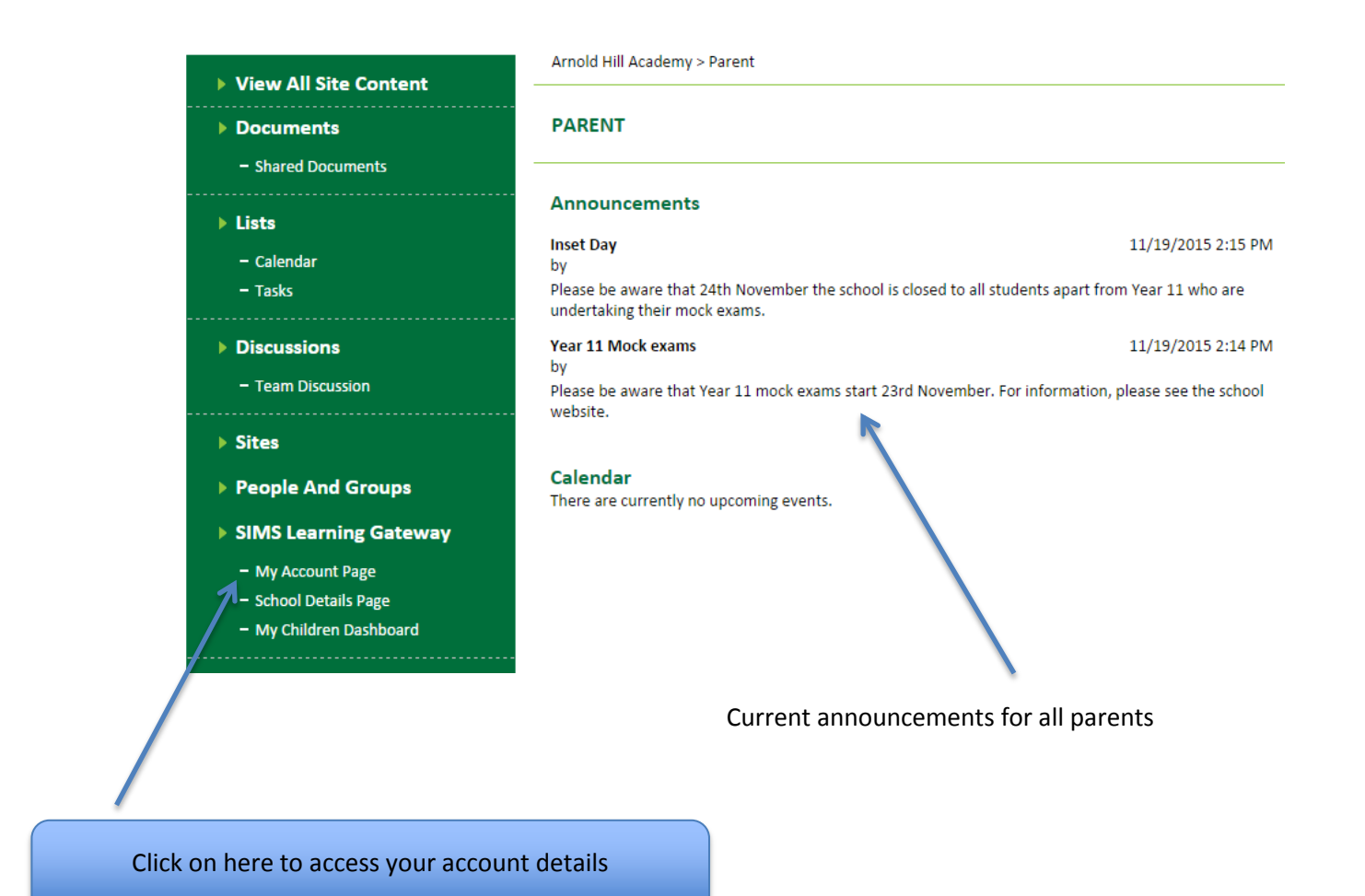

This will give you a detailed screen of your personal information and the opportunity to change your password.

#### ▼ Change My User Account Password

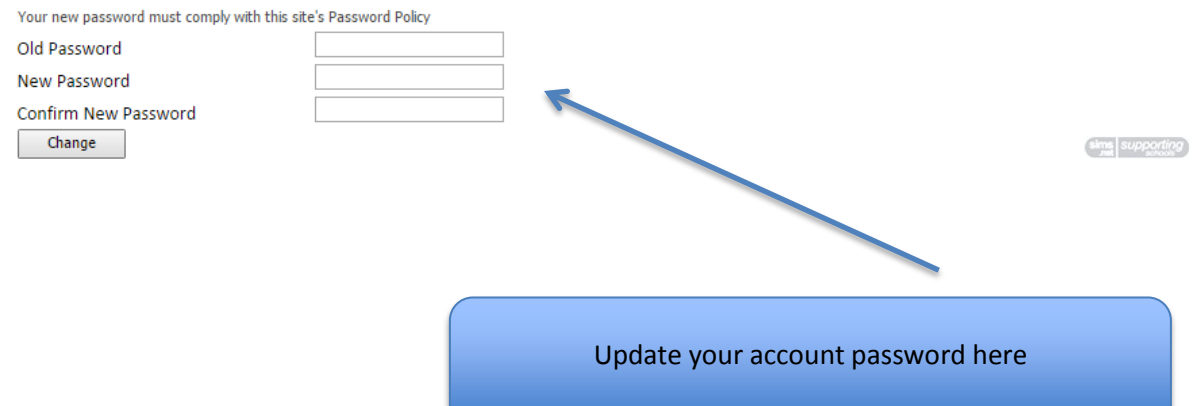

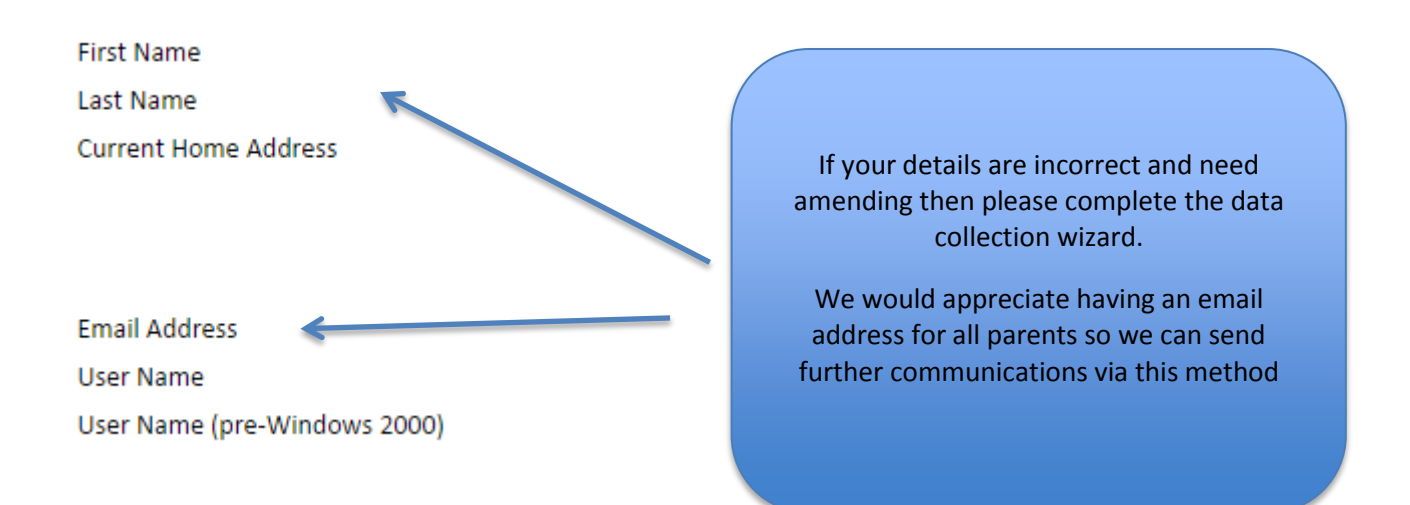

Data collection forms:

Parents are able to edit the information held on the School Information Management system electronically via Parent View. This is achieved by completing the Data Collection Wizard. To be able to complete the wizard, you must either have legal Parental Responsibility, be a priority 1 contact and/or live at the same address. To update your child's or your contact details, click on:

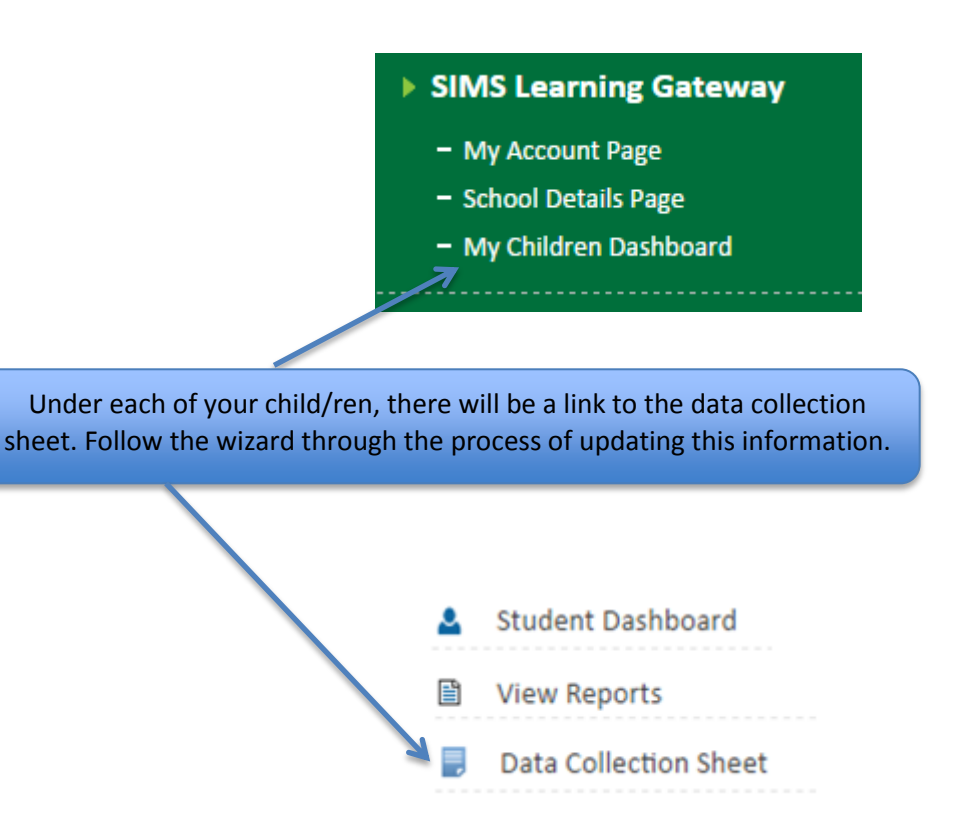

# Welcome

Welcome to the data collection wizard. This wizard is designed for you to check and update key information held by the school about your child so that the school have current information on their records.

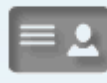

## **Student Details**

Basic details of your child e.g. preferred name, address and date of birth

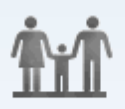

# **Contacts**

Basic details of contacts associated to your child

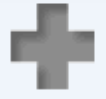

## **Medical**

Medical information eg medical practices and medical conditions

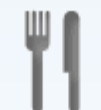

## **Dietary & Meal**

Dietary information eg meal choices and dietary preferences

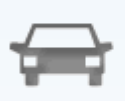

**Travel** Information about how your child gets to school, travel route

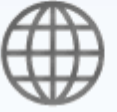

## **Ethnicity**

Ethnicity and culture details about your child eg nationality, first language

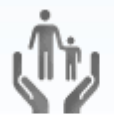

## **Parental Consent**

Ensure the school has up to date consent on school activities involving your child

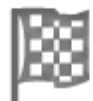

# **Finish**

Review changes and submit to school for processing

**Student Dashboard** 

With the student dashboard, you can access data on assessment, student timetable, achievement, behaviour and attendance. The dashboard will collate all of the information about your child on one screen. However, you can access more detailed information by accessing each pane individually.

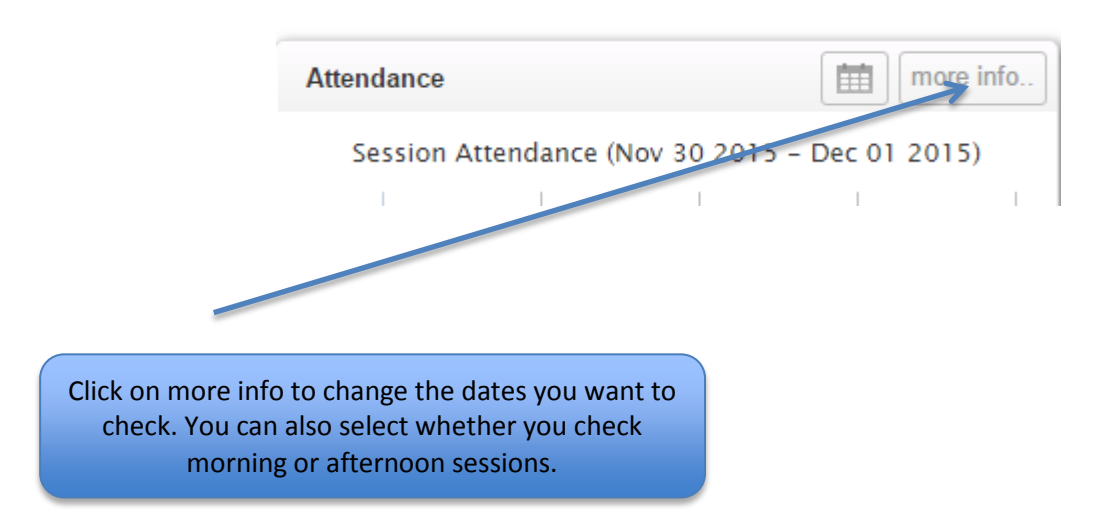

For instance, if you want to check your child's attendance:

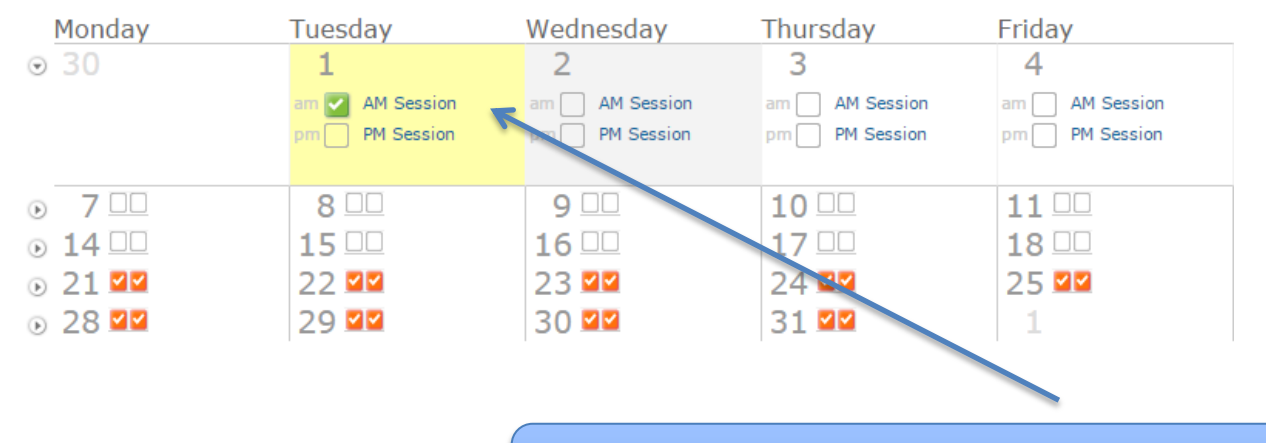

Click on the dates that you want to check and a summary appears at the bottom of this screen.

It will be possible to view all of this academic year's reports on Parent View.

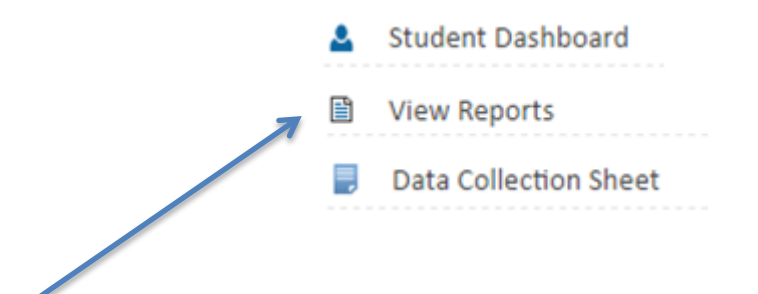

Please note that all reports will be in pdf. Format. If you do not have a copy of Adobe Reader, you can download it from this link:

http://get.adobe.com/uk/reader

In order to view more detailed achievement and behavioural data, you will need to click on the conduct window on the student dashboard.

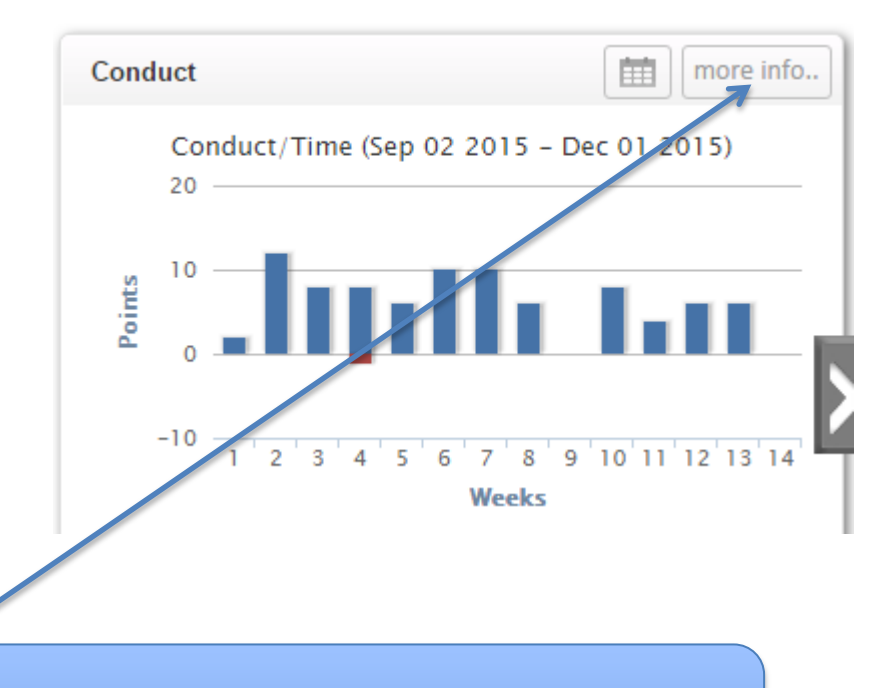

If you click on more info, you will be able to access achievement and behaviour details for this academic year